# **GUIDA A MARCIALONGA EVENT BUILDER PASSO DOPO PASSO**

### **1) COME ACCEDERE AL SISTEMA DI ISCRIZIONE EB**

Accedere al sistema cliccando sull'apposito pulsante Login MyEB che trovate sul sito [www.marcialonga.it](http://www.marcialonga.it/) come in figura (skiing, cycling e running, rispetttivamente). **E' possibile inoltre accedere direttamente dal sito Marcialonga quando saranno aperte le iscrizioni dalla finestra "Iscrizioni":**

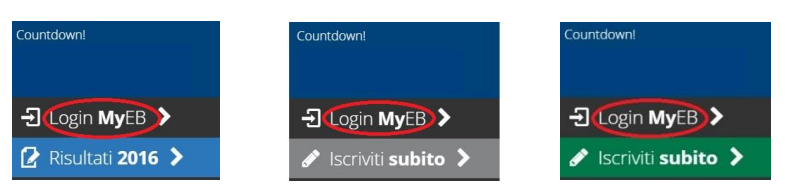

Viene chiesto l'inserimento del proprio indirizzo e-mail. Il sistema controlla se l'indirizzo è già collegato ad una persona.

**A:** Se l'indirizzo è già presente si deve richiedere la password che viene mandata all'indirizzo e-mail indicato. Inserire quindi la password e cliccare "Entra" (**RICHIEDERE LA PASSWORD UNA SOLA VOLTA**).

**B:** Se il sistema non trova l'indirizzo e-mail indicato vengono richiesti alcuni dati identificativi per creare un nuovo profilo: Nome, Cognome, Data di nascita. Una volta cliccato su "Registrati" una email viene inviata all'indirizzo specificato.

Il sistema a questo punto presenta il campo per inserire la password appena inviata via email, ed è possibile accedere.

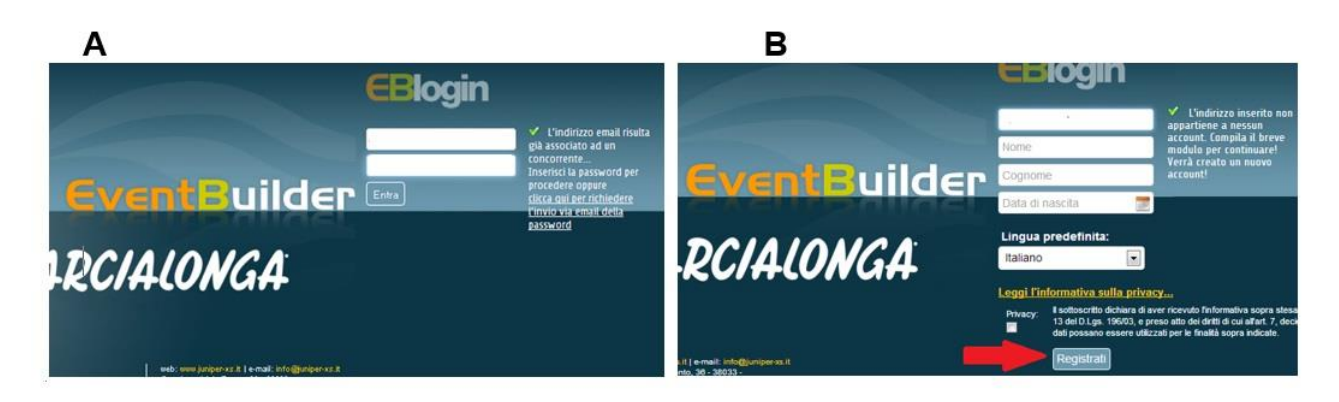

**2) PAGINA PRINCIPALE DEL SISTEMA:** il sistema indirizza l'utente al profilo collegato. Da qui è possibile scegliere il profilo, effettuare l'iscrizione, o modificare i propri dati.

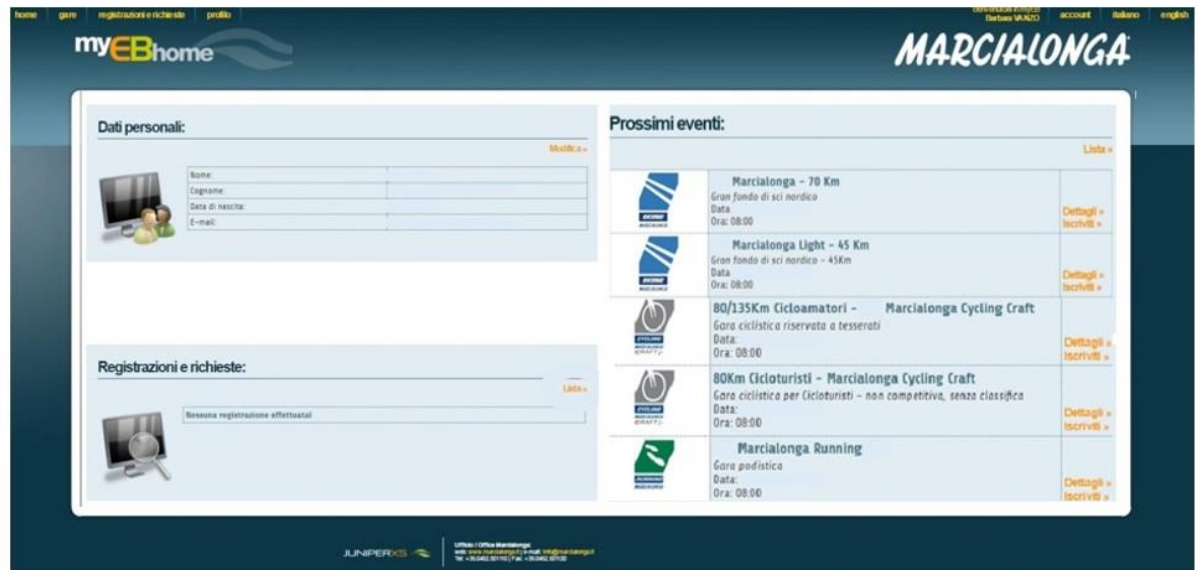

### **3) SCELTA DEL PROFILO**

Nel caso in cui il proprio indirizzo e-mail sia collegato a più persone è possibile selezionare il profilo desiderato come principale ("Rendi principale").

E' possibile inoltre scollegare altri profili non desiderati dal proprio indirizzo e-mail ("Scollega"), o modificare i propri dati e quelli degli altri profili collegati ("Modifica").

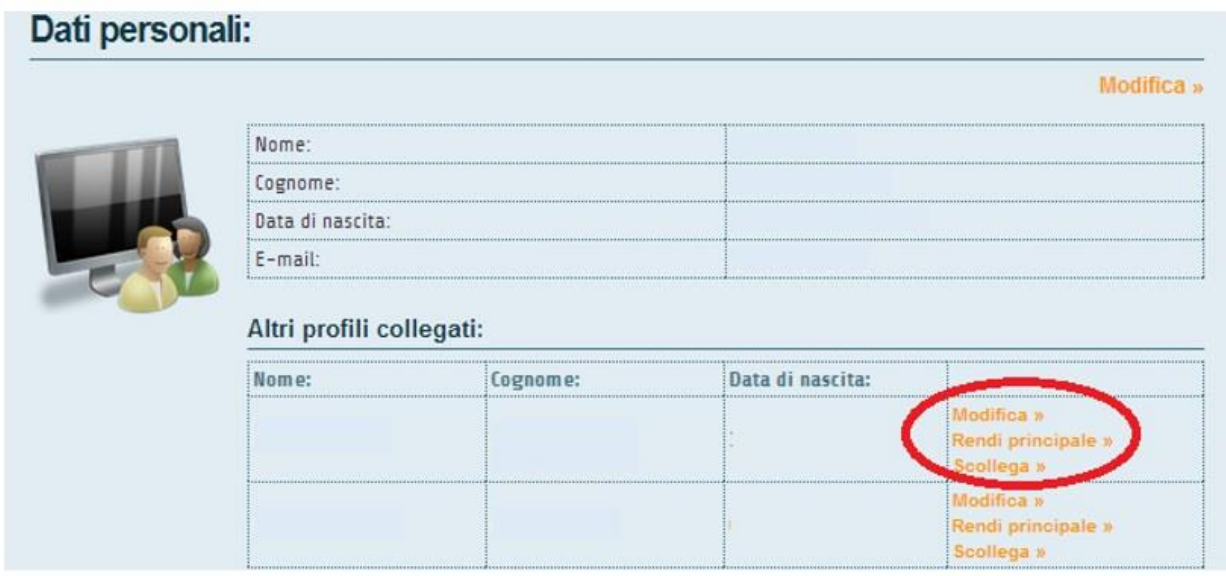

### **4) DATI PERSONALI – PROFILO PRINCIPALE**

Su "Profilo" è possibile verificare i propri dati.

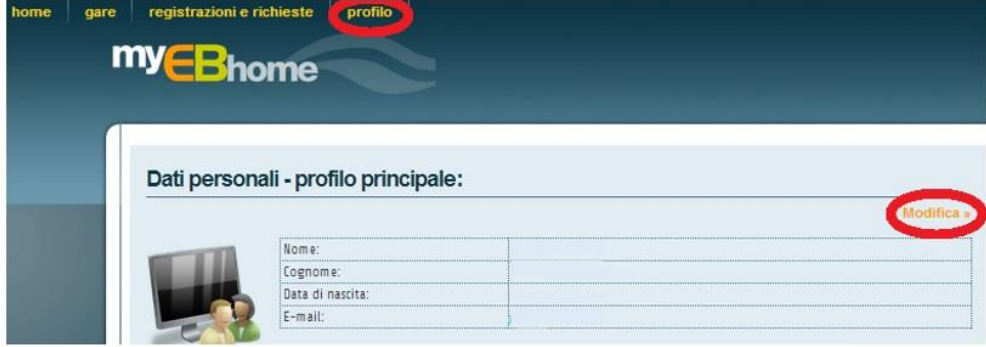

E' possibile inoltre cambiare alcuni dati ("Modifica profilo") o inserire documenti ("Carica documenti") quali la copia della tessera sportiva o il certificato medico.

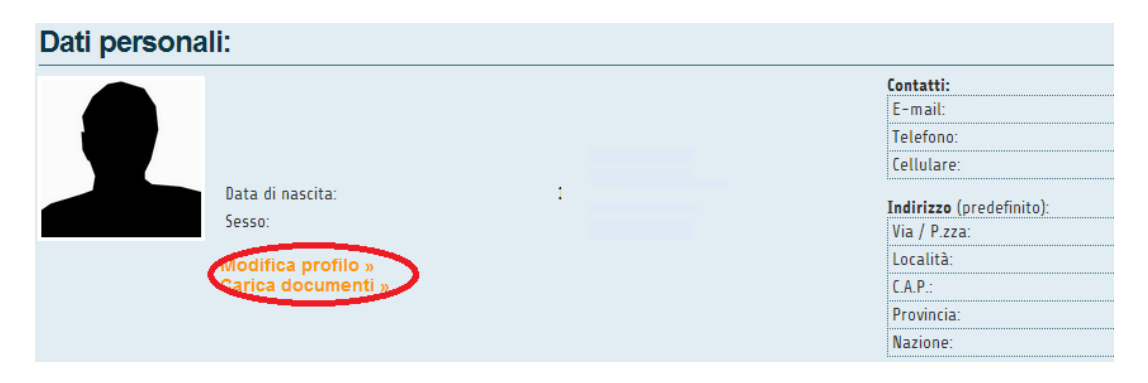

# **Ogni volta che si cambia o si aggiunge un dato è necessario cliccare "Salva" affinché la modifica venga registrata.**

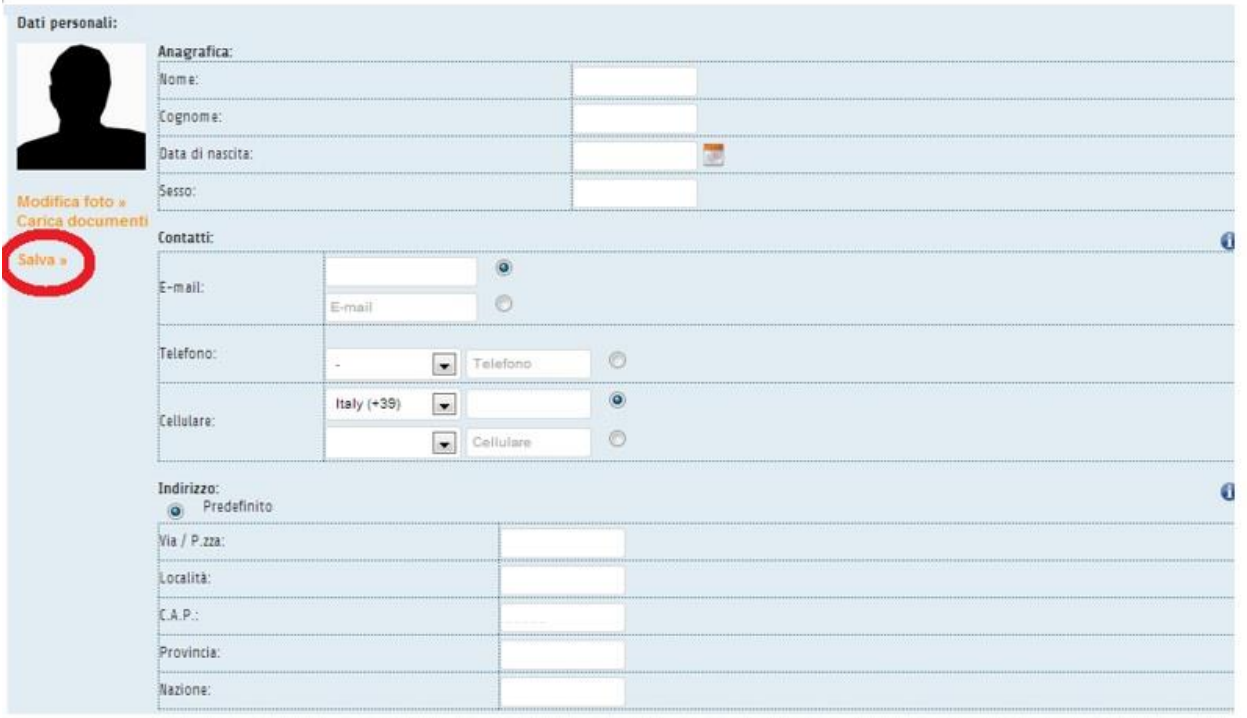

## **5) PROSSIMI EVENTI**

Elenco dei prossimi eventi disponibili a cui iscriversi. Per registrarsi ad un evento cliccare "Iscriviti".

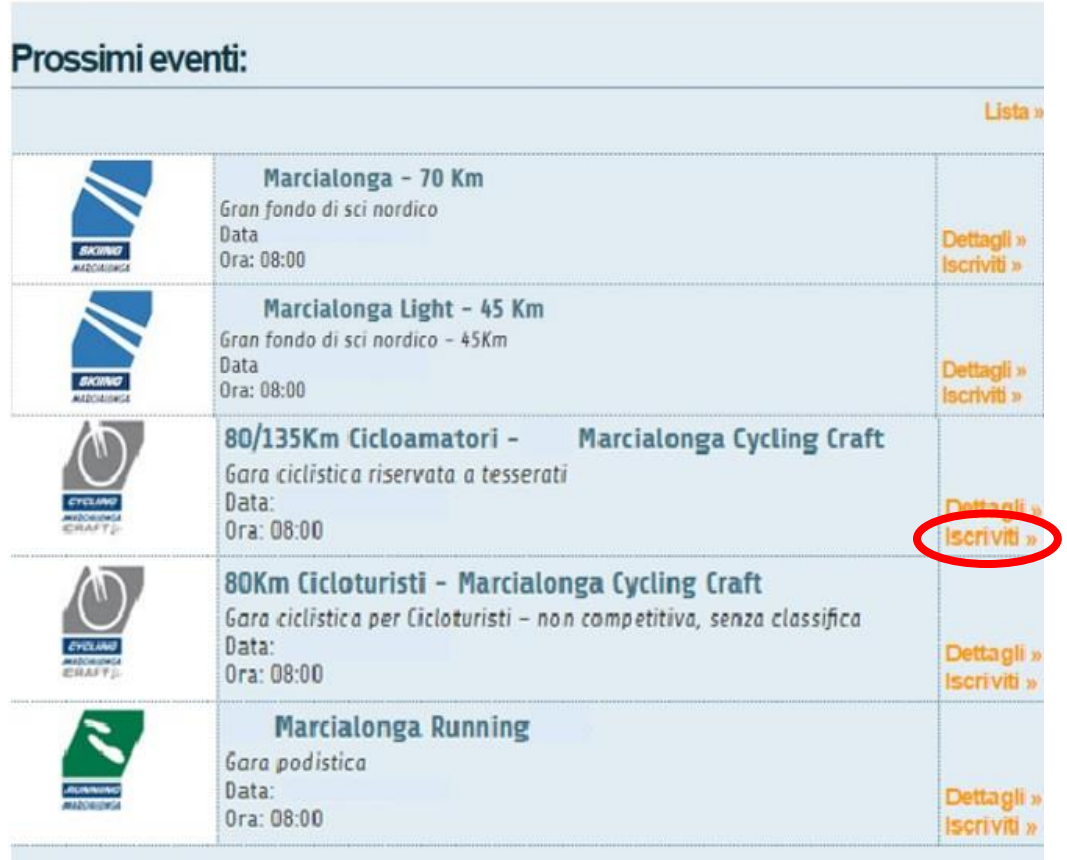

### **6) ISCRIZIONE**

Cliccando "Iscriviti" si viene indirizzati al form di iscrizione (vedi pagina successiva), dove sono già presenti i dati inseriti nel proprio profilo personale. È necessario compilare tutti i dati mancanti e indicati dall'asterisco.

Accedendo direttamente dal sito Marcialonga (ISCRIZIONI ON-LINE) si viene automaticamente indirizzati al Form di iscrizione.

NUMERO DI TELEFONO: selezionare il prefisso dal menù sulla destra e inserire il numero sulla sinistra senza spazi né caratteri speciali.

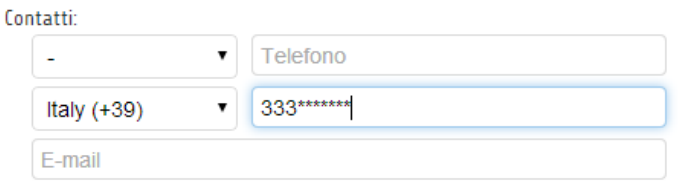

SOCIETA' SPORTIVA**:** Inserendo alcune lettere della propria società, comparirà un elenco delle società presenti nell'archivio, che corrispondono alla ricerca effettuata. Selezionare quindi la società desiderata.

Coloro che non appartengono ad alcuno Sci Club possono selezionare S.C MARCIALONGA per la Marcialonga Skiing mentre verranno richieste tessera giornaliera e RUNCARD per la Marcialonga Cycling Craft e Running Coop rispettivamente (il ritiro e il pagamento di queste ultime possono essere effettuati direttamente all'ufficio gare al ritiro del pettorale).

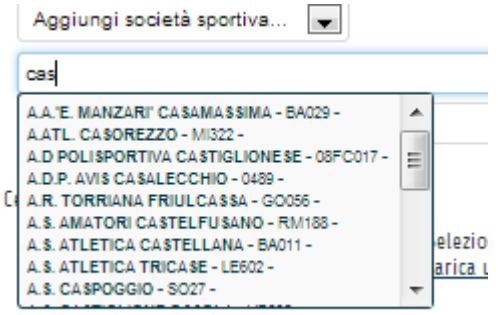

**UNA VOLTA COMPILATA LA SCHEDA DARE IL CONSENSO PER I PROPRI DATI E CLICCARE "INVIA RICHIESTA ISCRIZIONE"**

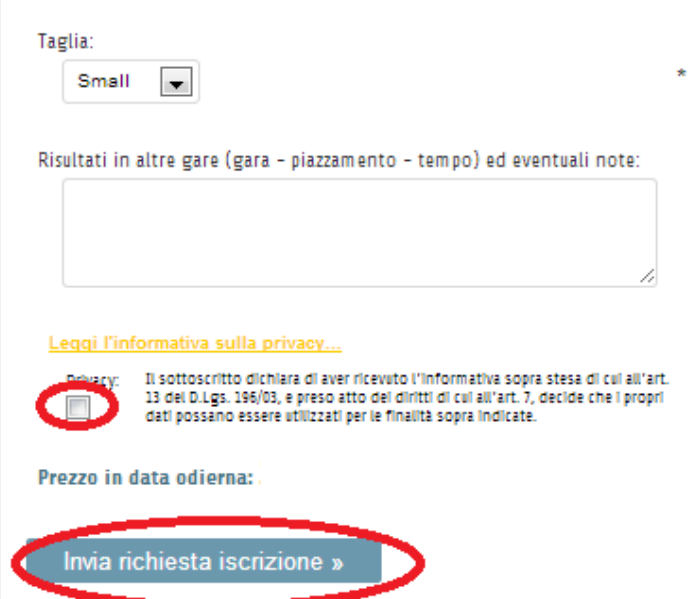

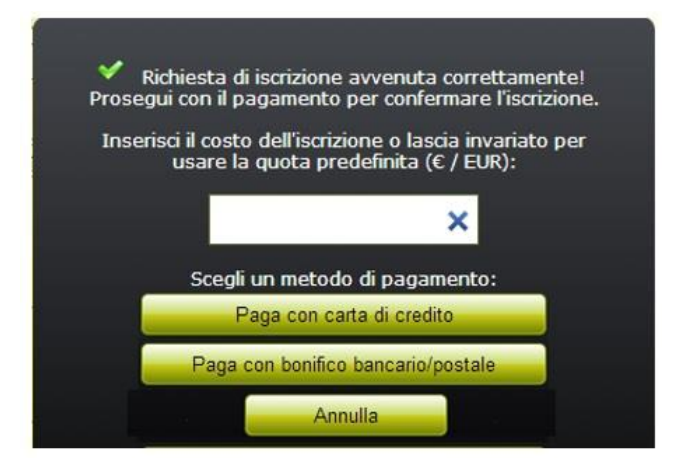

- **1.** Carta di credito: **L'iscrizione sarà valida solo se il pagamento è andato a buon fine e la transazione è autorizzata.**
- 2. Bollettino postale sul conto 316380 intestato a S.C. MARCIALONGA, Loc. Stalimen 4, 38037 Predazzo, TN;
- 3. Bonifico bancario su IBAN IT27 S081 8435 2800 0000 0083 816 Cassa Rurale di Fiemme.

**In caso di pagamento con bollettino postale oppure bonifico bancario è obbligatorio inviare al fax 0462-501120 o a [info@marcialonga.it](mailto:info@marcialonga.it) la ricevuta del pagamento**

**8) CONFERMA:** La segreteria Marcialonga controllerà il corretto processo di registrazione e confermerà l'iscrizione. Una volta iscritto, l'utente riceverà una e-mail di conferma.

**9) ISCRIVI UN'ALTRA PERSONA:** E' possibile effettuare l'iscrizione per un'altra persona. Nell'elenco Prossimi Eventi è necessario cliccare sulla gara desiderata "Iscriviti".

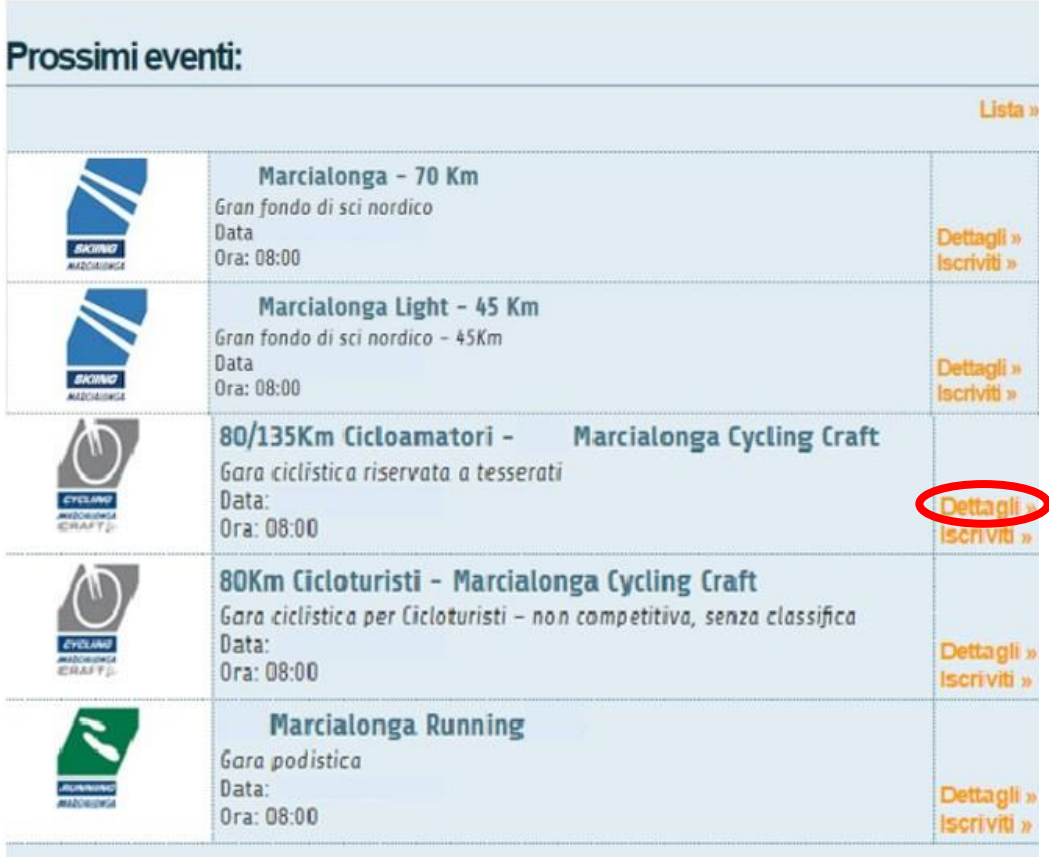

Una volta entrati nella scheda iscrizione cliccare "**Iscrivi un'altra persona**" e compilare la scheda con tutti i dati del concorrente. Procedere quindi con il pagamento.

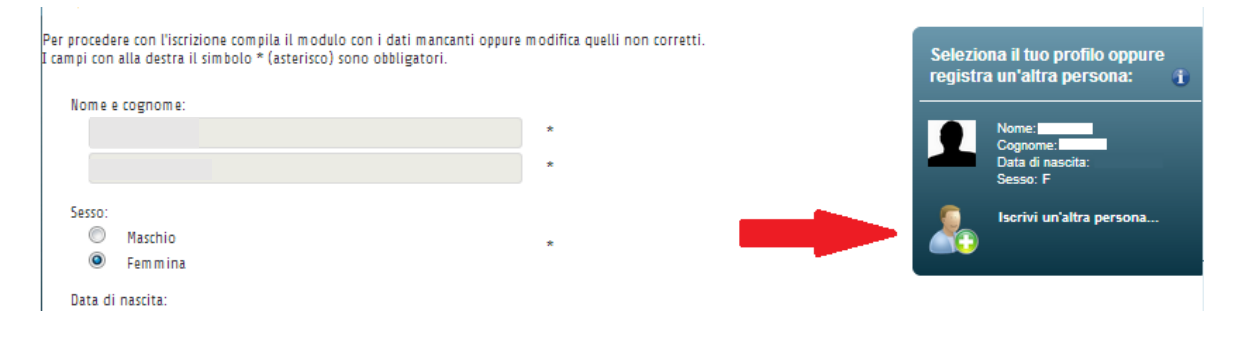

#### **11) REGISTRAZIONI E RICHIESTE**

È possibile verificare in qualsiasi momento le registrazioni effettuate.

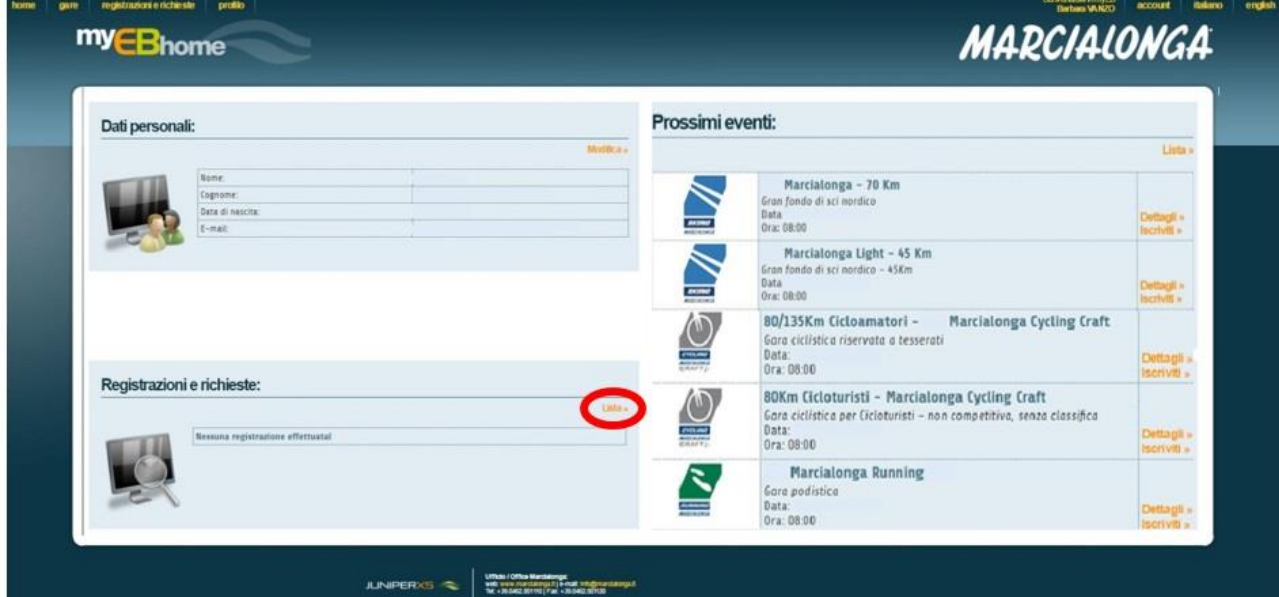